#### **ATTO Technology, Inc.**

155 CrossPoint Parkway Amherst, New York 14068 USA

#### **<www.attotech.com>**

Tel (716) 691-1999 Fax (716) 691-9353

Sales support: sls@attotech.com Technical support: Please visit **<https://www.attotech.com/support/>** for hours of operation. techsupp@attotech.com (716)691-1999 ext. 242

© 2016 ATTO Technology, Inc. All rights reserved. All brand or product names are trademarks of their respective holders. No part of this document may be reproduced in any form or by any means without the express written permission of ATTO Technology, Inc.

7/2016 PRMA-0465-000MD

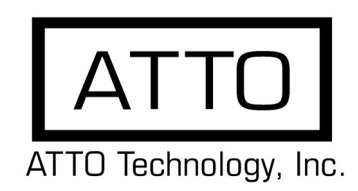

# **XstreamCORE™ FC 7500 Getting Started Guide**

- Power cords
- "L" brackets for mounting in a 19" rack
- **Ethernet cable**
- RS 232 cable

## **Install the XstreamCORE™**

Thank you for purchasing an ATTO XstreamCORE™ FC 7500. This guide gives you the basics for installing and configuring your XstreamCORE™. For more information, refer to the **XstreamCORE™ Installation and Operation Manual** located at **attotech.com/downloads**

Examine the contents of your XstreamCORE™ packing box. If any of the items listed below are missing, contact your ATTO representative.

• The XstreamCORE™. Note the serial number of your XstreamCORE™ unit:

 $\mathcal{L}_\text{max}$  , where  $\mathcal{L}_\text{max}$  and  $\mathcal{L}_\text{max}$ 

- 1.1 Place the XstreamCORE™ on a stable flat surface, install it into a standard rack or into your device. If installing the XstreamCORE™ FC 7500 into a rack, see Exhibit 1 and follow these instructions:
	- a. Attach "L" brackets so that the front side with the LEDs face front and the connector side is at the back.
	- b. Install the XstreamCORE™ horizontally within the rack so it does not reduce the air flow within the rack.
- 1.2 Connect and power up Fibre Channel devices from your SAN to the XstreamCORE™ using SFPs and multimode fiber optic cables for the Fibre Channel ports. Keep cable lengths as short as possible to ensure the highest signal quality and performance. Refer to "Cabling" in the XstreamCORE™ Installation and Operation Manual.
- 1.3 Connect and power up SAS/SATA target devices. Refer to "Cabling" in the XstreamCORE™ Installation and Operation Manual.
- 1.4 Connect the Ethernet port to your network.
- 1.5 Connect power:
	- a. Connect the AC power cords from the XstreamCORE™ to the proper AC source outlets.

*Power is automatically supplied to the 7500 when plugged into an AC outlet.*

#### **V** Note

*The power source must be connected to a protective earth ground and comply with local electrical codes. Improper grounding may result in an electrical shock or damage to the unit.*

If you are using a rack:

 a. Properly ground the XstreamCORE™ to the rack equipment. The earth ground connection must be maintained.

- b. The power requirements plus the power draw of the other equipment in the rack must not overload the supply circuit and/ or wiring of the rack.
- 1.6 Wait up to two minutes for the XstreamCORE™ Ready LED to light, indicating the XstreamCORE™ has completed its power-on self test sequence.

V Note

#### **2 Discover the IP address**

Note

*The XstreamCORE™ is initially configured with DHCP enabled. It is best if you have access to a DHCP server.*

2.1 Work from the computer attached to the XstreamCORE™ Ethernet port on the same domain.

*To find the IP address you need the ATTO QuickNav™ tool. . Go to attotech.com/downloads, sign in or register for an account, then select XstreamCORE™ FC 7500 on the Downloads page to download QuickNav™.*

- 2.2 Install QuickNav™ and launch the program to identify the XstreamCORE™.
- 2.3 Locate the XstreamCORE™ with the serial number recorded earlier.
- 2.4 Highlight the serial number.
- 2.5 Click **Next**.

If a DHCP server is available on your network, an address is assigned automatically by the server. Note the assigned address:

Establish an FTP link to the controller that is to be flashed.

#### $\mathbb{X}^{\mathbb{Y}}$ Note

\_\_\_\_\_\_\_\_\_\_\_\_\_\_\_\_\_\_\_\_\_\_\_\_\_\_\_\_\_\_\_\_\_\_\_\_

If you do not have a DHCP server, get an IP address and subnet mask from your network administrator, type it into the area provided, and click on **Next**.

2.6 Click on **Launch Browser**

#### $\mathbb{Z}$ Note

Your browser points to the ATTO XstreamVIEW™ splash screen. If you use Internet Explorer as a browser, continue on to Internet Explorer setup below. If not, continue on to Begin initial configuration .

#### **3 Internet Explorer setup**

- 3.1 Open your browser
- 3.2 Select **Internet Options**.
- 3.3 In the **Internet Options** screen, select the **Security** tab.
- 3.4 Click on the **Trusted Sites** icon.
- 3.5 Click on the **Sites** button.
- 3.6 In the text box **Add this Web site to the zone**, add the IP address of the appliance. You may use wild cards.
- 3.7 Click on **Add**
- 3.8 Uncheck the **Require server verification** check box.
- 3.9 Click **Close.**
- 3.10 At the bottom of the **Internet Options** box, click on **OK** and close the box.

### **4 Using FTP**

*The XstreamCORE™ does not support passive mode. The FTP connection must be set up for both active mode and binary mode for the transfer to complete.* 

- 4.2 Use the **PUT** command to download the firmware file to the controller. For example: PUT c:\controller\_firmware\xc750200.zbd
- 4.3 Once the download is complete, cycle power on the XstreamCORE™ to implement the new firmware.

### **5 Begin initial configuration**

- 5.1 The XstreamVIEW™ System Manager welcome screen appears. Click on **Enter Here**
- 5.2 Type in the user name and password.

*The default values are user name root and password Password. The user name is case insensitive and the*  *password is case sensitive.It is best practice to change the default user name and password.*

5.3 You are now ready to configure the XstreamCORE™ for use. For more information, refer to the Installation and Operation Manual.

 *Exhibit 1 Brackets to install the XstreamCORE™ into a rack*

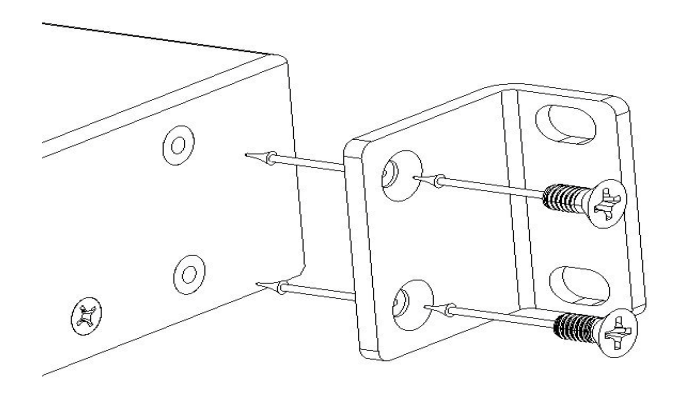

 *Exhibit 2 XstreamCORE™ FC 7500, LEDs, power receptacle and ports*

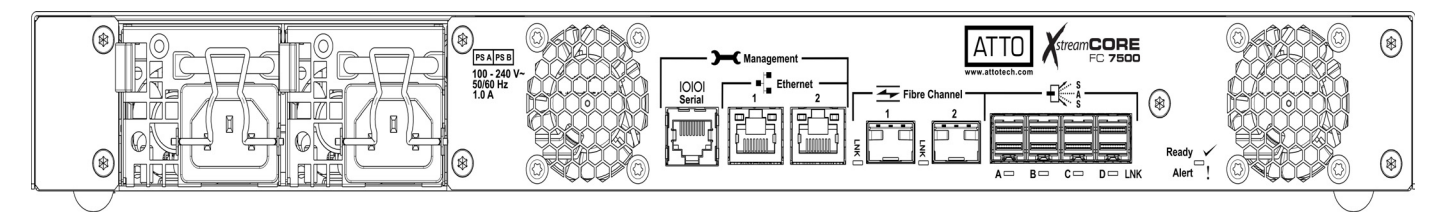

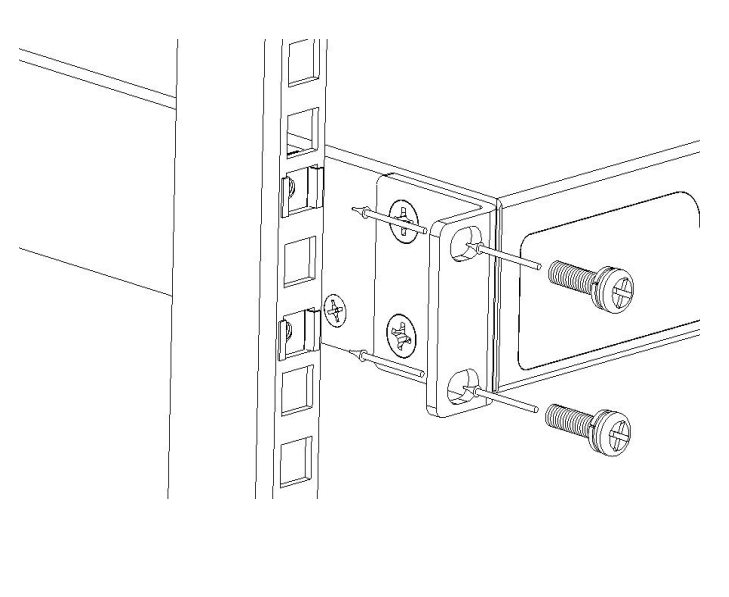